**Программный комплекс «Квазар»**

# **Модуль «Телемедицинские консультации. Заключения»**

**Руководство пользователя**

# Оглавление

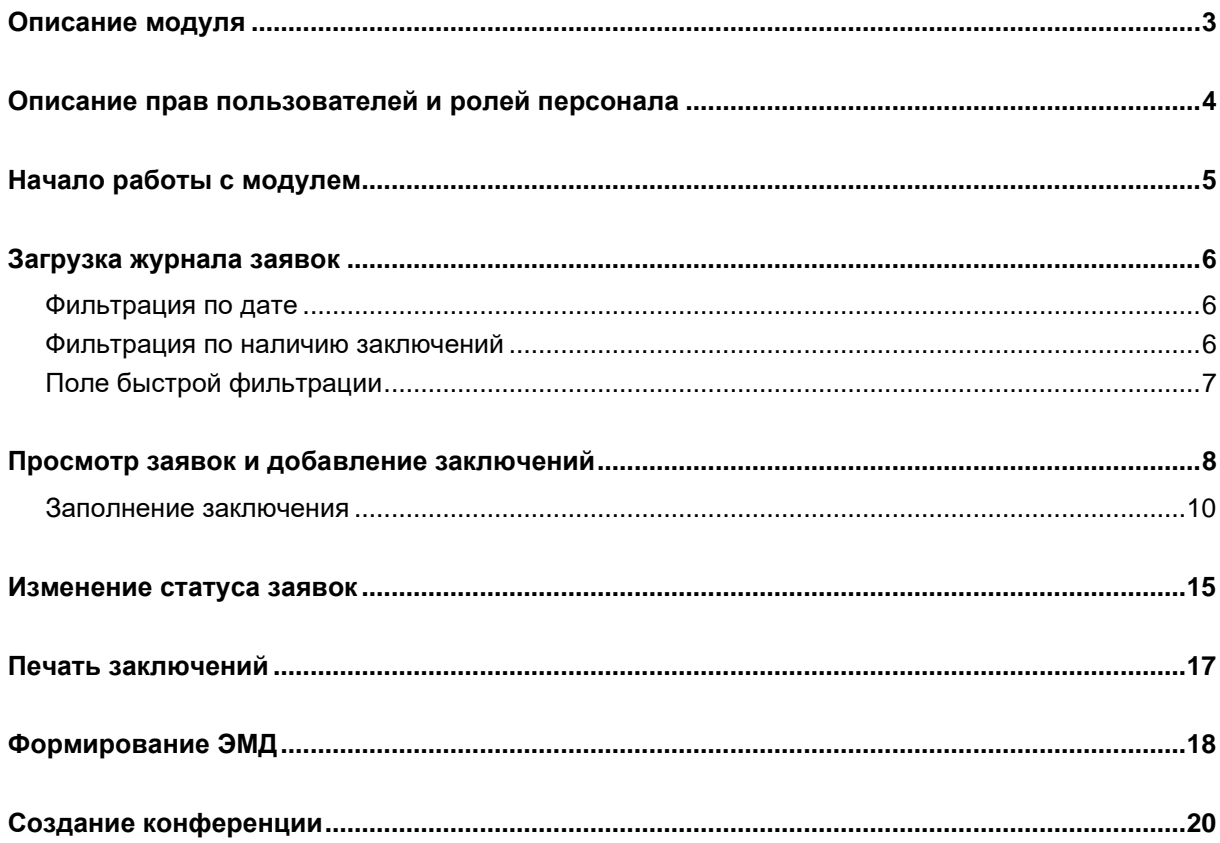

## <span id="page-2-0"></span>**Описание модуля**

Модуль «Телемедицинские консультации. Заключения» предназначен для работы с журналом запрошенных телемедицинских консультаций, проведения видеоконференций и создания медицинских заключений на основании предоставленных данных.

*Данный модуль предназначен для создания телемедицинских консультаций с типом ЭМД «Телемедицинские консультации (врачврач)».*

# <span id="page-3-0"></span>**Описание прав пользователей и ролей персонала**

Для доступа к модулю «Телемедицинские консультации. Заключения» необходимо право «Направление на телемедицинские консультации».

В модуле используется роль «Телемедицинские консультации» отображение сотрудника в списках «Врач» и «Консультант».

# <span id="page-4-0"></span>**Начало работы с модулем**

Откройте модуль «Телемедицинские консультации. Заключения».

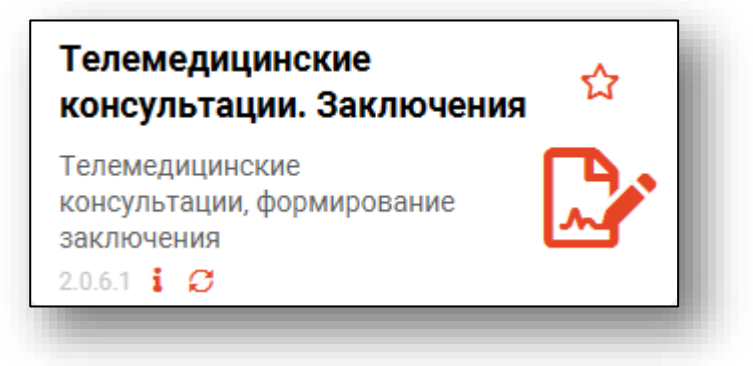

#### Откроется окно модуля.

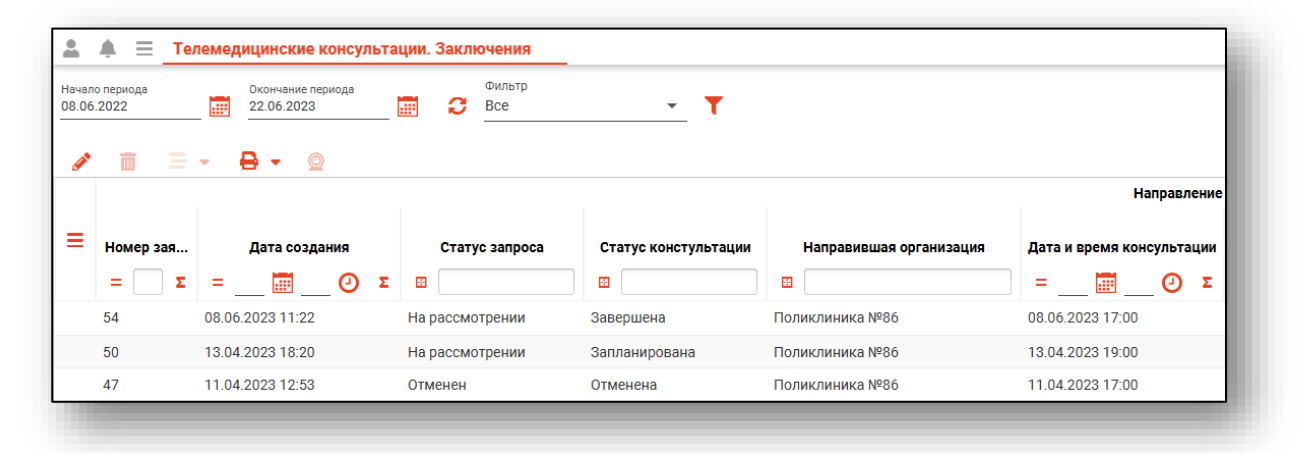

## <span id="page-5-0"></span>**Загрузка журнала заявок**

Журнал заявок отображает созданные заявки на телемедицинские консультации. Для загрузки журнала необходимо нажать кнопку «Обновить».

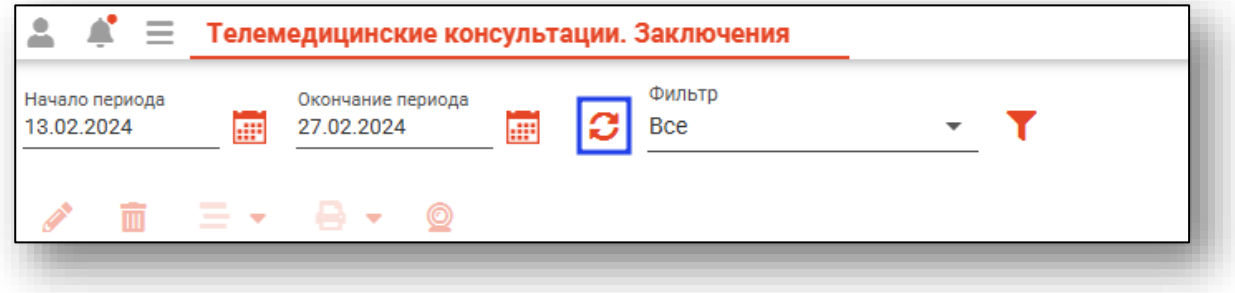

#### <span id="page-5-1"></span>**Фильтрация по дате**

Перед загрузкой журнала заявок можно выбрать требуемый временной период с помощью полей «Начало периода» и «Окончание периода». После выбора периода нажмите кнопку «Обновить» для загрузки журнала.

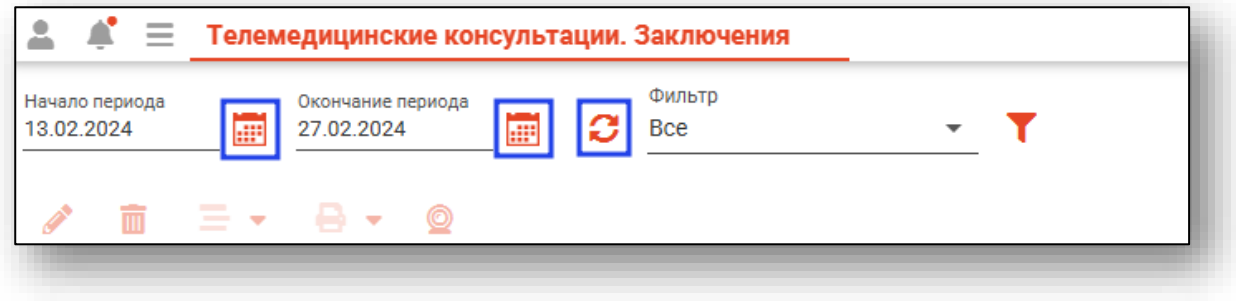

#### <span id="page-5-2"></span>**Фильтрация по наличию заключений**

Имеется возможность отфильтровать заявки по наличию заключений. Для этого требуется выбрать нужный параметр в выпадающем списке поля «Фильтр».

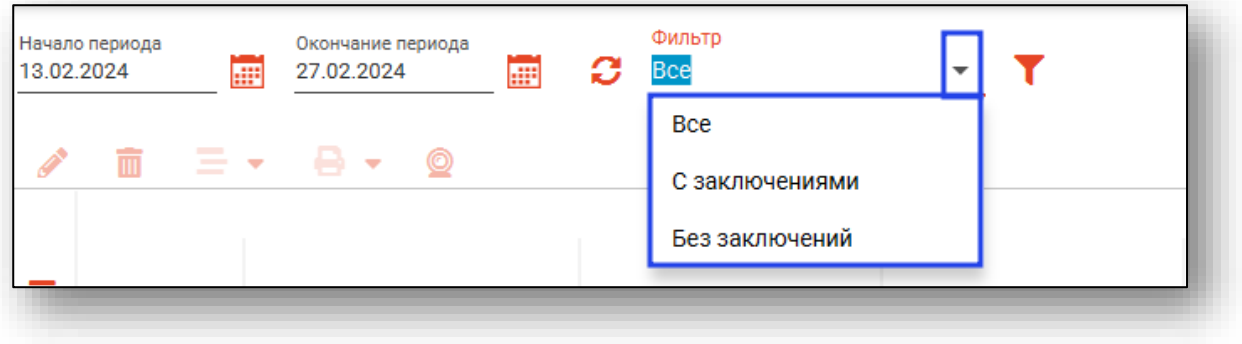

#### <span id="page-6-0"></span>**Поле быстрой фильтрации**

Поле быстрой фильтрации вызывается по нажатию соответствующей кнопки. Оно используется для фильтрации записей журнала с помощью введённой текстовой информации.

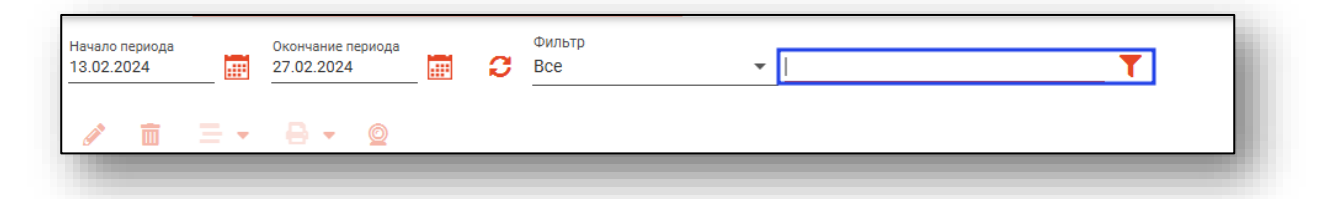

При вводе информации в фильтр неподходящие записи будут немедленно скрыты.

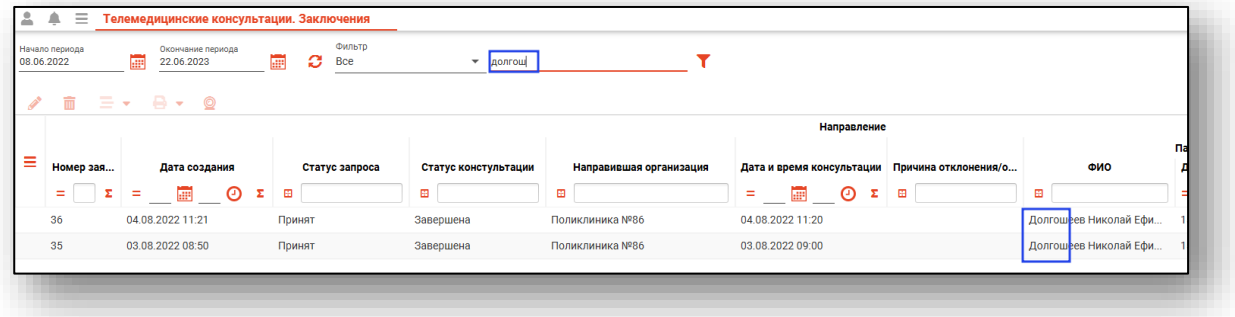

# <span id="page-7-0"></span>**Просмотр заявок и добавление заключений**

Для просмотра заявки на телемедицинскую консультацию и добавления заключения выберите нужную заявку, после чего нажмите на кнопку «Заполнить заключение», либо осуществите двойной клик по нужной заявке.

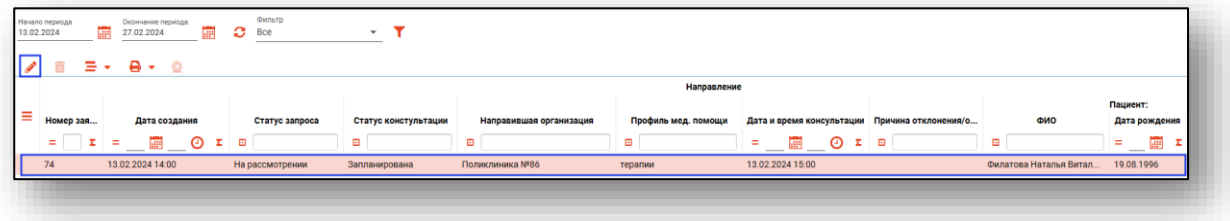

Будет открыто окно информации о заявке с возможностью создания заключения.

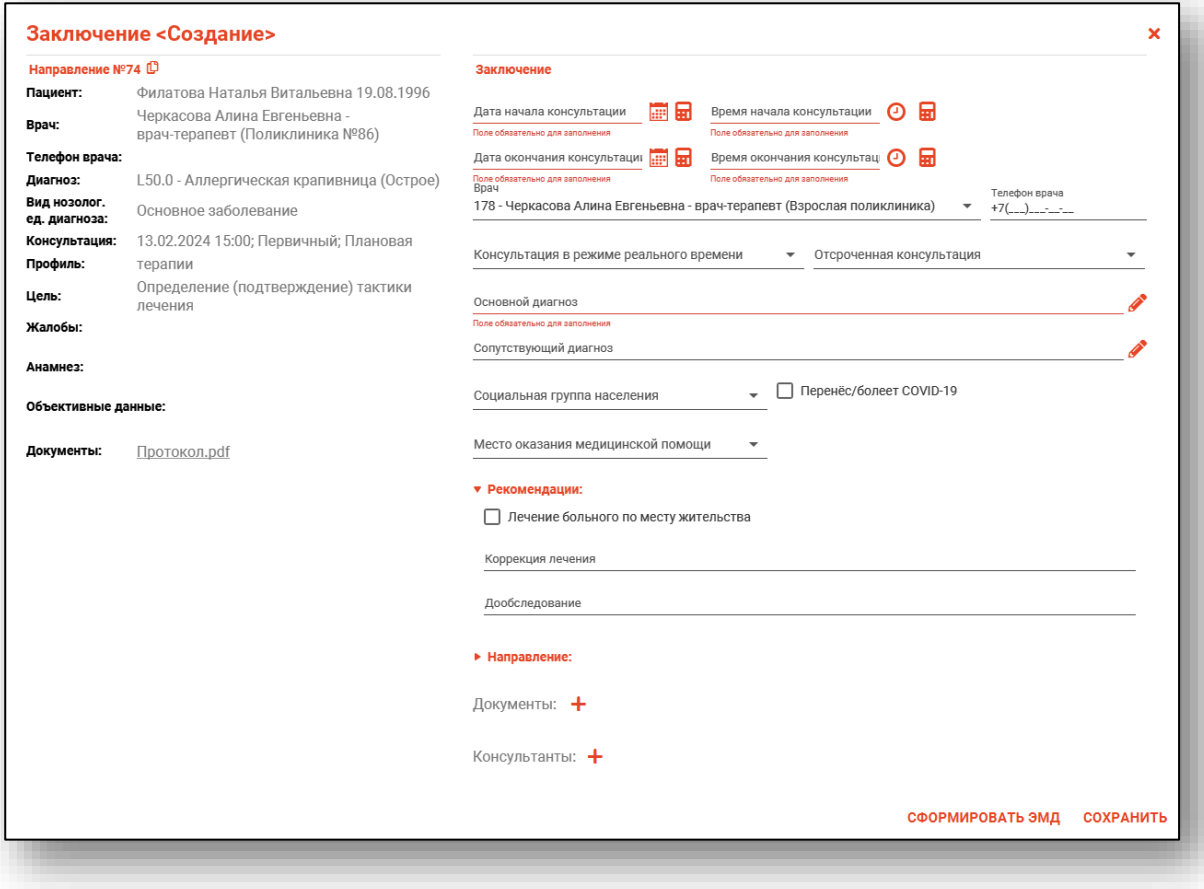

В блоке «Направление» в правой части окна будет отображена информация о направлении.

Для выгрузки прикреплённых к направлению документов нажмите на наименование необходимого документа.

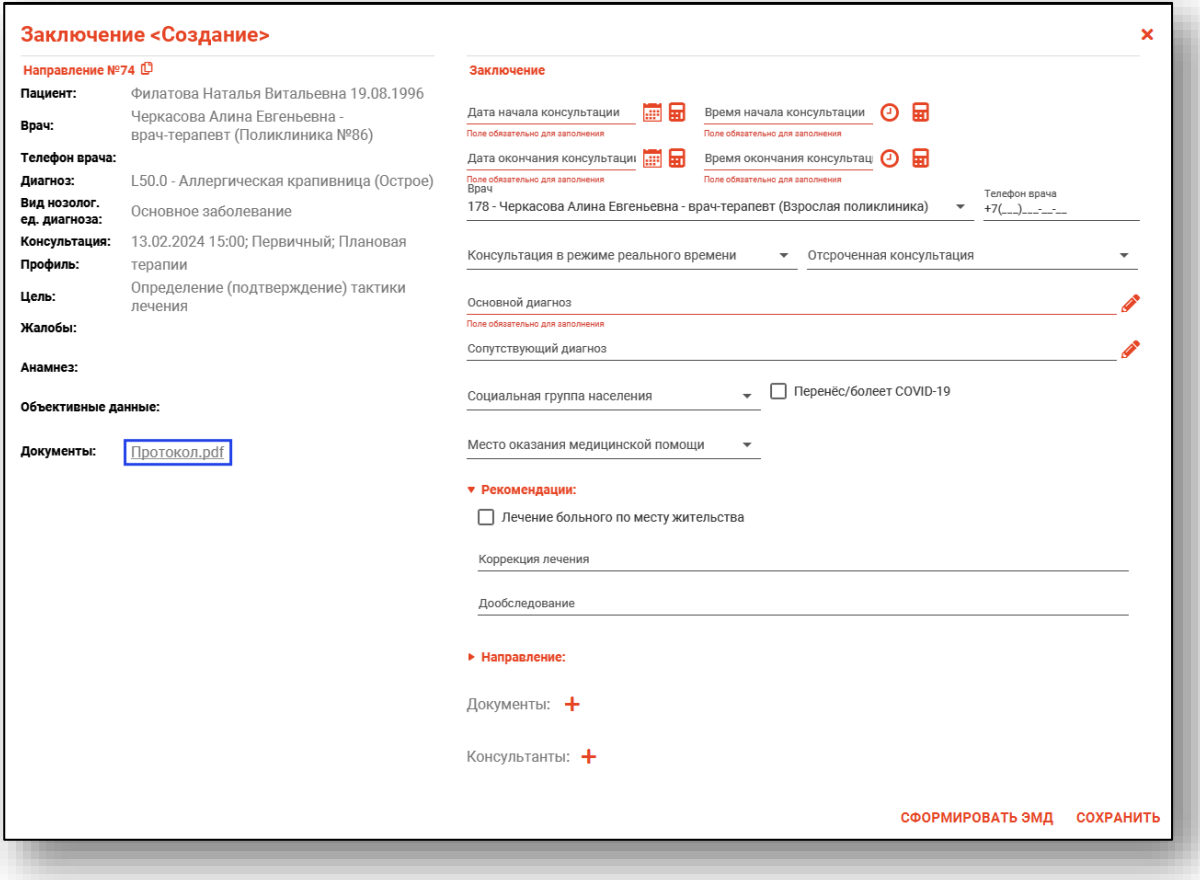

С помощью пиктограммы «Копировать» возможно сделать копию текста направления для дальнейшей работы в текстовом редакторе.

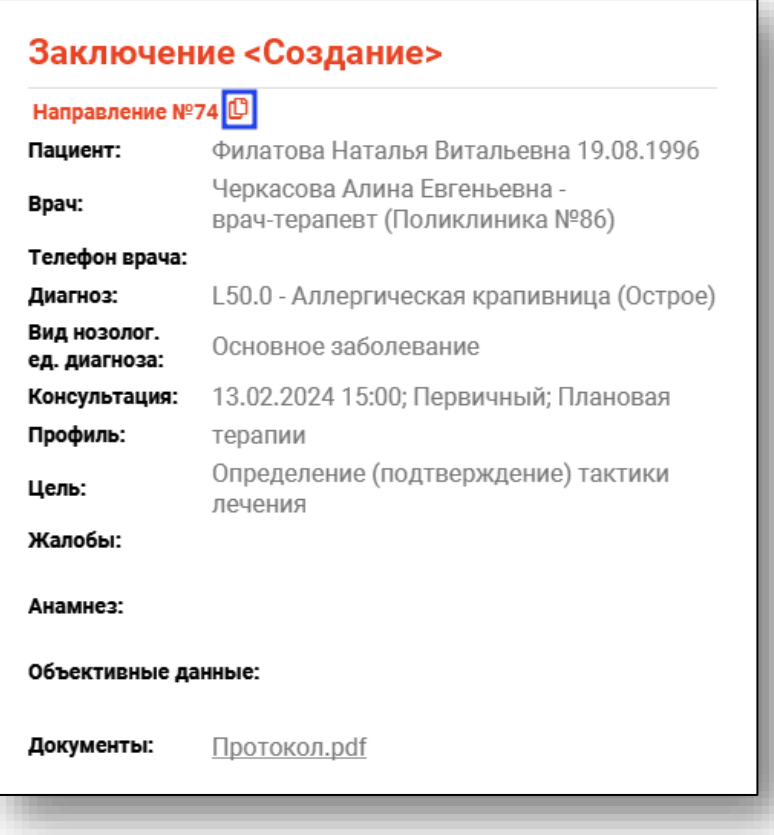

#### <span id="page-9-0"></span>**Заполнение заключения**

В блоке «Заключение» заполните поля «Дата начала консультации» и «Дата окончания консультации» вручную либо с помощью «Календаря». Поля «Время начала консультации» и «Время окончания консультации» заполните вручную либо с помощью «Часов».

Кнопка «Подставить текущую дату» заполнит поле текущим значением.

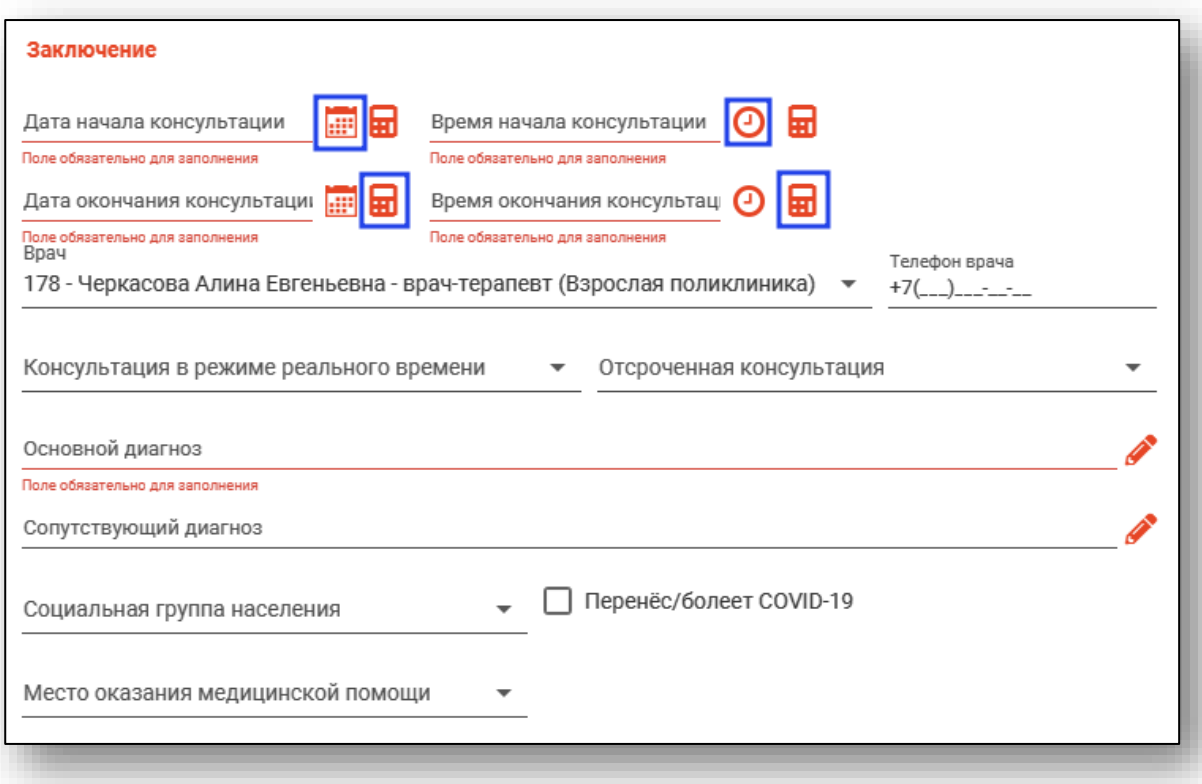

При необходимости выберите врача из выпадающего списка и заполните поле «Телефон врача».

Из выпадающего списка заполните поля «Консультация в режиме реального времени» и «Отсроченная консультация».

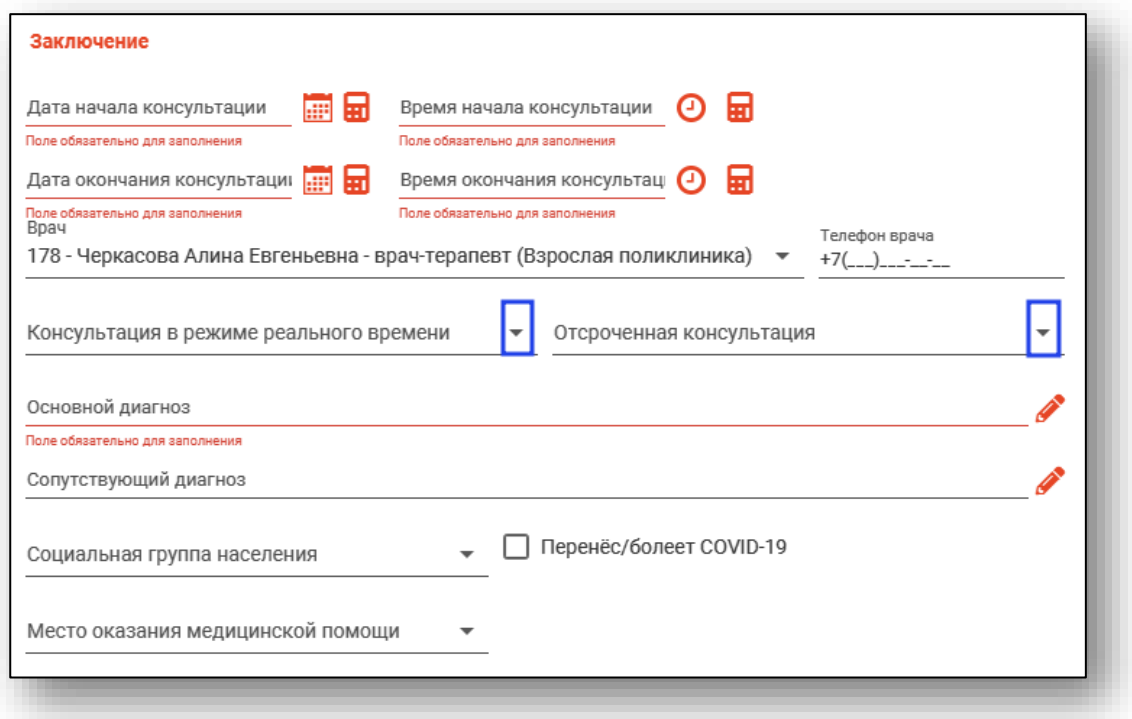

Поля «Основной диагноз» и «Сопутствующий диагноз» заполняются с помощью кнопки «Выбрать значение из списка».

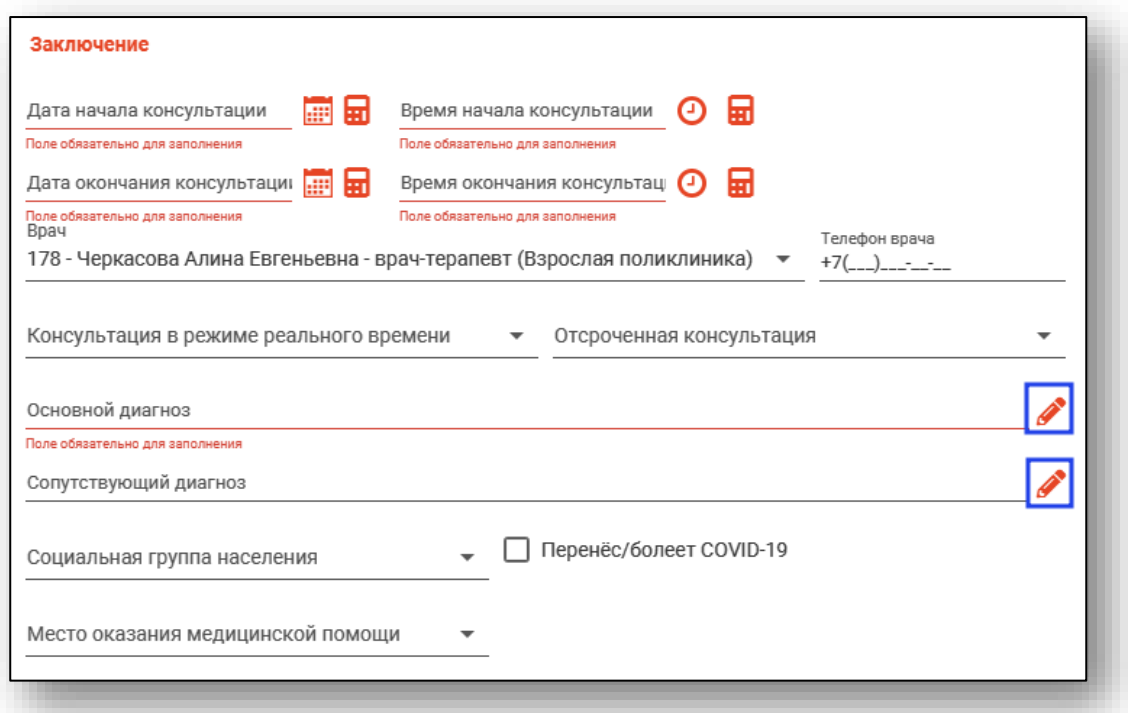

Из выпадающего списка заполните поля «Социальная группа населения» и «Место оказания медицинской помощи». При необходимости проставьте отметку «Перенес/болеет COVID-19».

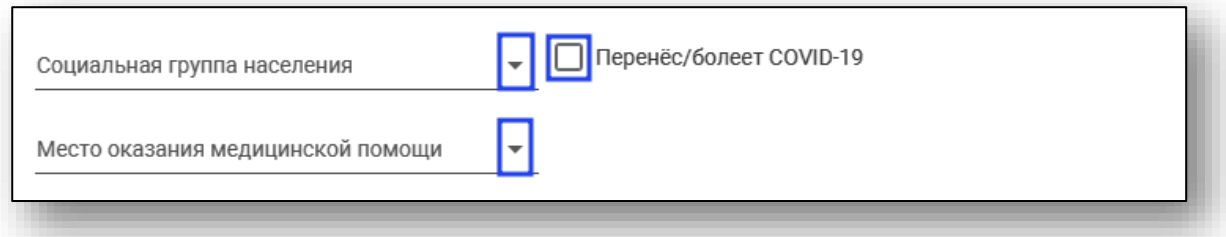

В блоке «Рекомендации» возможно поставить отметку «Лечение больного по месту жительства». Поля «Коррекция лечения» и «Дообследование» заполняются вручную.

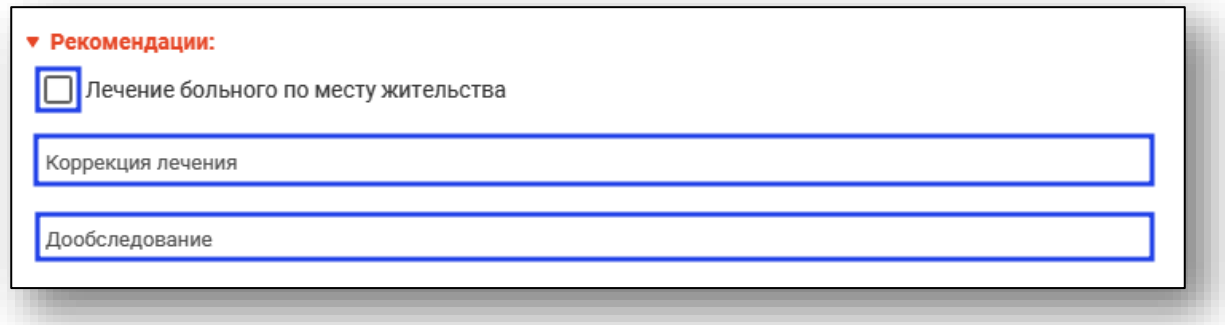

В блоке «Направление» возможно внести сведения о направлении пациента.

Заполните тип направления, дату выдачи, из выпадающего списка внесите организацию, куда выдается направление и отделение.

При необходимости проставьте отметки «Медицинская эвакуация» и «Выезд областного специалиста к пациенту для проведения оперативного вмешательства».

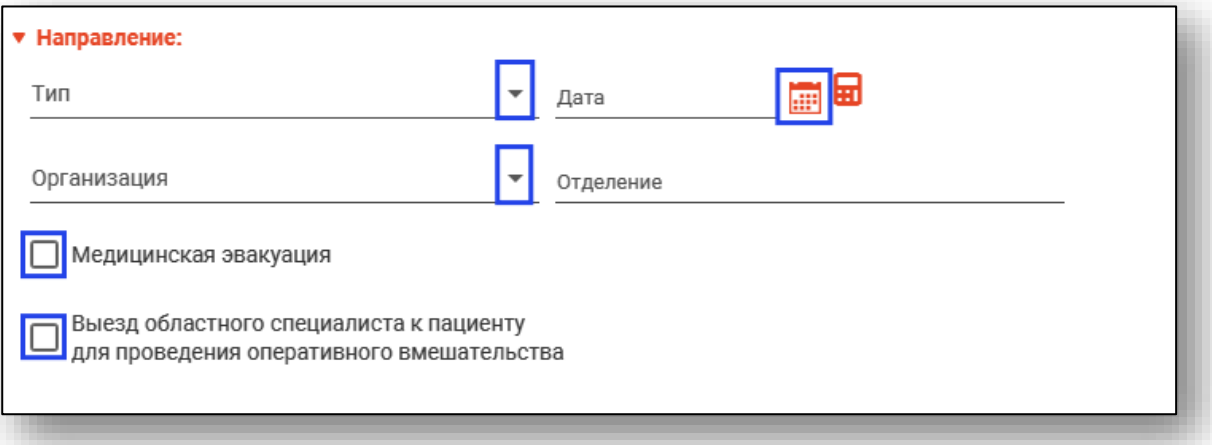

Для прикрепления документов к заключению нажмите на кнопку «Добавить файл» в разделе «Документы».

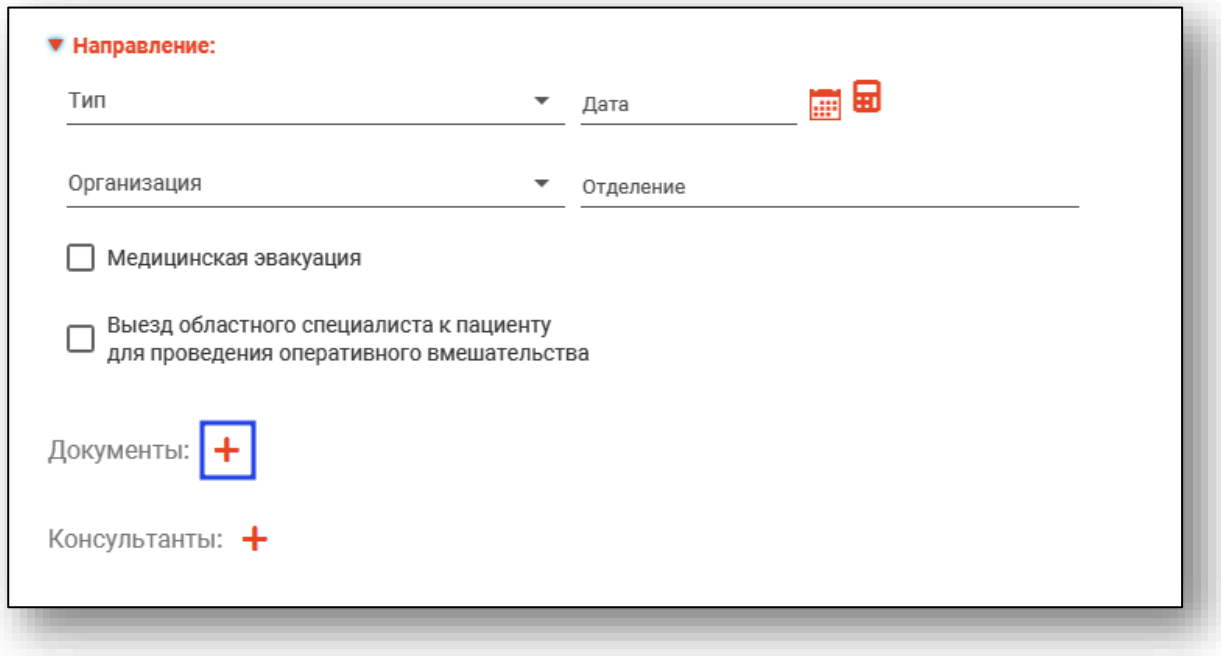

Для удаления прикреплённого документа нажмите кнопку «Удалить» рядом с наименованием документа.

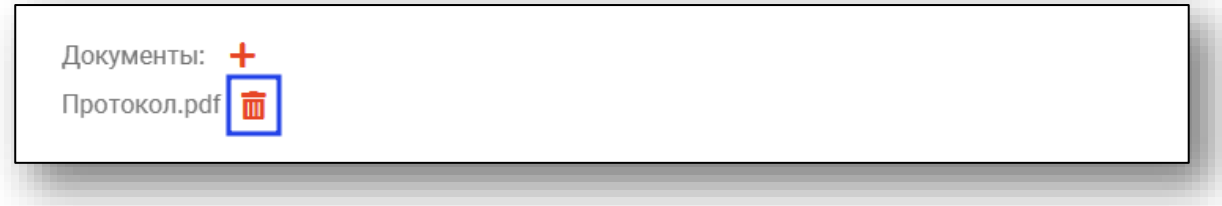

Для добавления консультантов необходимо нажать на кнопку «Добавить» в разделе «Консультанты».

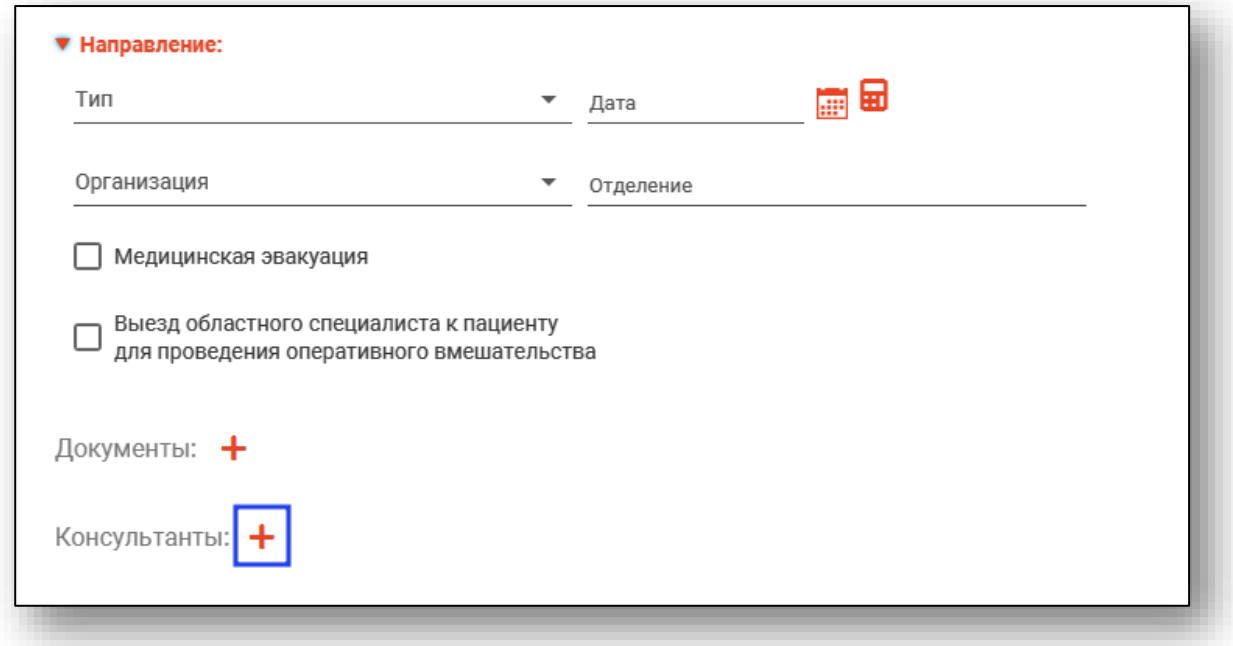

Будет добавлена строка с полями, в которые необходимо внести данные консультанта.

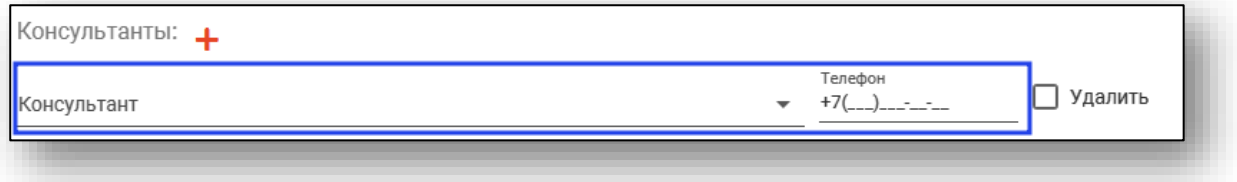

При активной отметке «Удалить» выбранная запись будет удалена. Для завершения создания медицинского заключения нажмите кнопку «Сохранить».

## <span id="page-14-0"></span>**Изменение статуса заявок**

Для изменения статуса заявки требуется выбрать нужную заявку, после чего в меню «Изменить статус заявки» выбрать необходимый пункт.

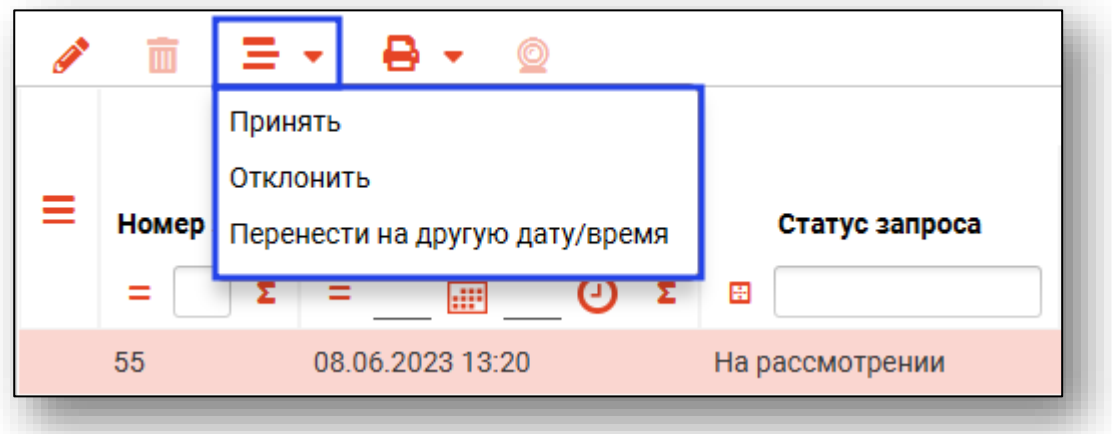

Для отмены заявки нажмите кнопку «Отклонить»

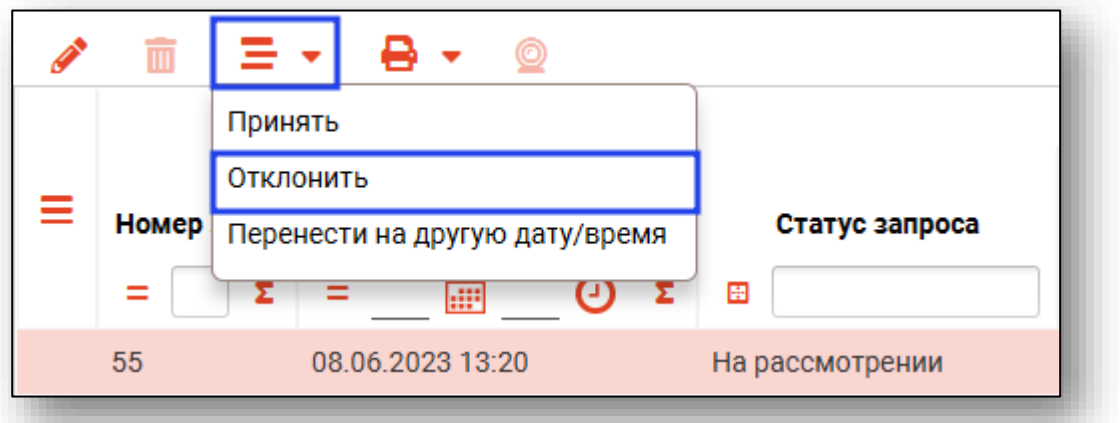

В открывшемся окне выберите причину Отклонения заявки и нажмите кнопку «ОК»

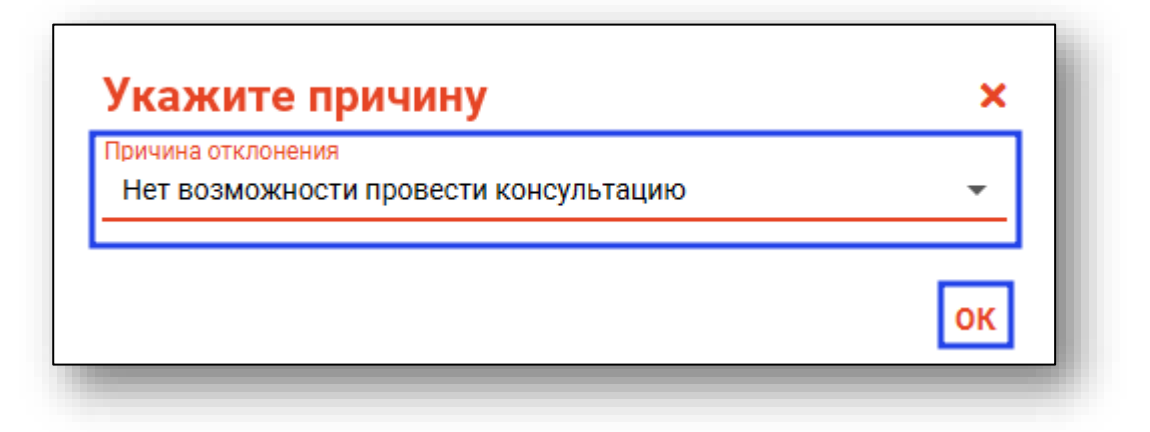

При необходимости перенести консультацию на другую дату/время, выберите нужное значение и нажмите «ОК». Статус заявки будет изменен автоматически.

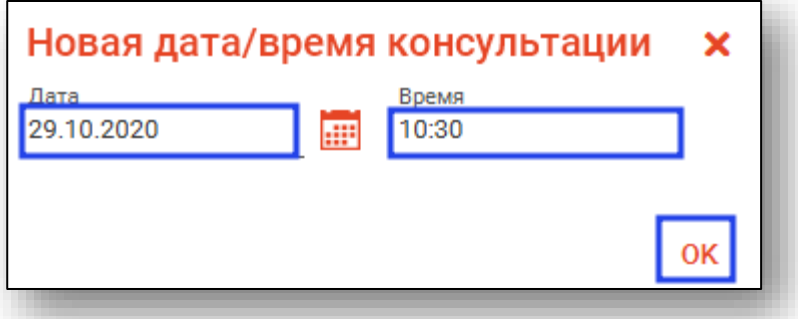

Статус заявки отображается в соответствующем столбце таблицы.

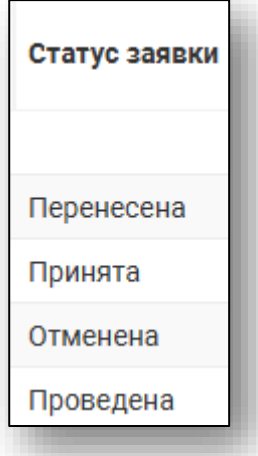

Статус «Проведена» будет проставлен после внесения заключения.

# <span id="page-16-0"></span>**Печать заключений**

Для печати протокола телемедицинских консультаций или медицинского заключения необходимо выбрать требуемую заявку, после чего в меню «Печать» выбрать нужный пункт.

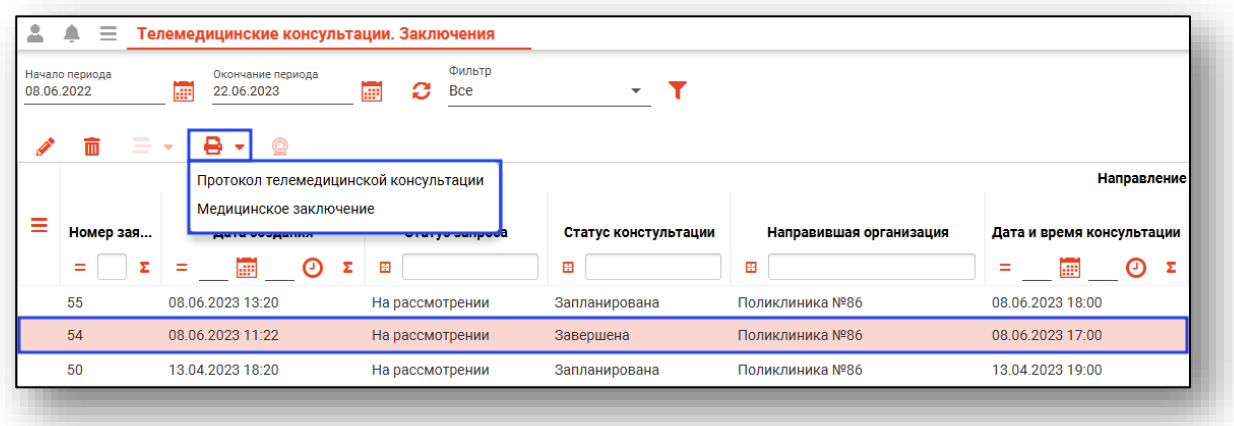

Печать можно осуществить только для заявок с заполненным заключением.

# <span id="page-17-0"></span>**Формирование ЭМД**

Формирование электронного медицинского документа доступно для консультаций с заполненным заключением.

Для формирования документа откройте направление и нажмите кнопку «Сформировать ЭМД».

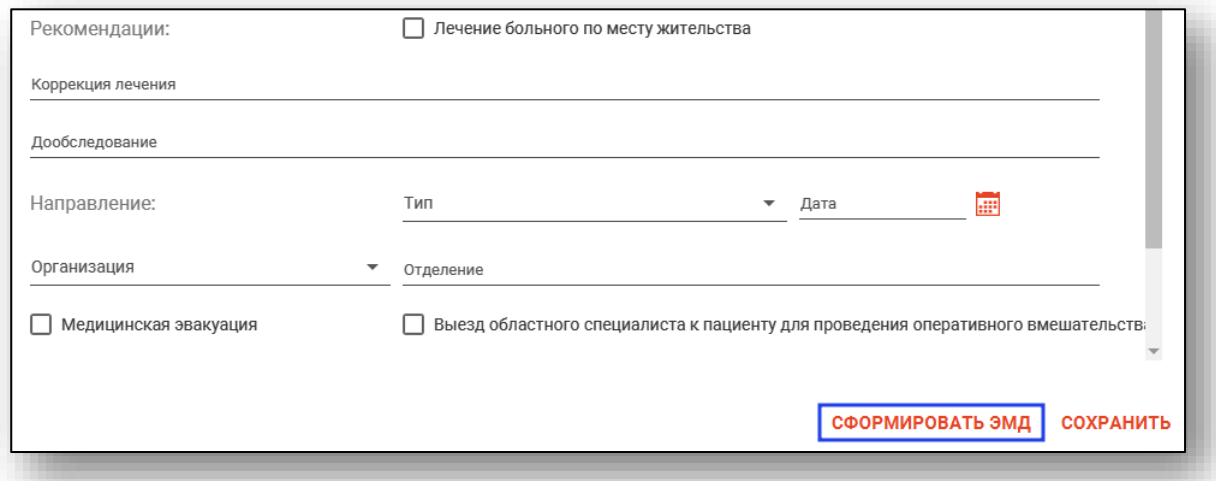

После этого откроется окно выбора криптопровайдера. Выберите нужное значение и нажмите «ОК».

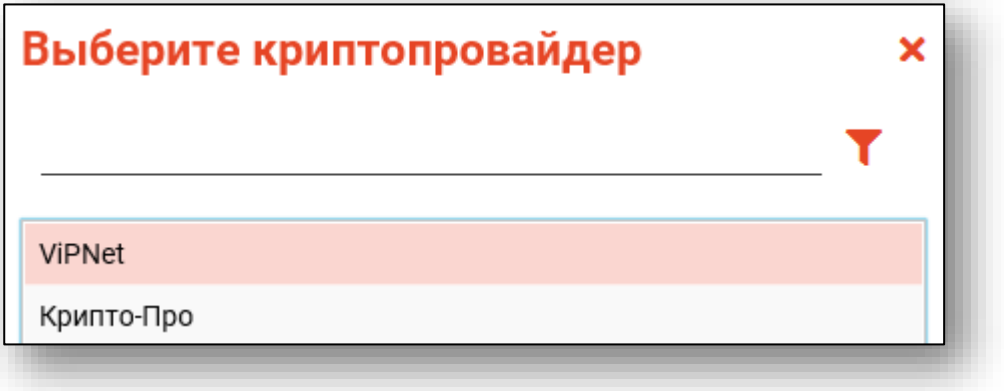

Будет открыто окно выбора сертификата подписи врача. Требуется выбрать нужный сертификат и нажать кнопку «ОК».

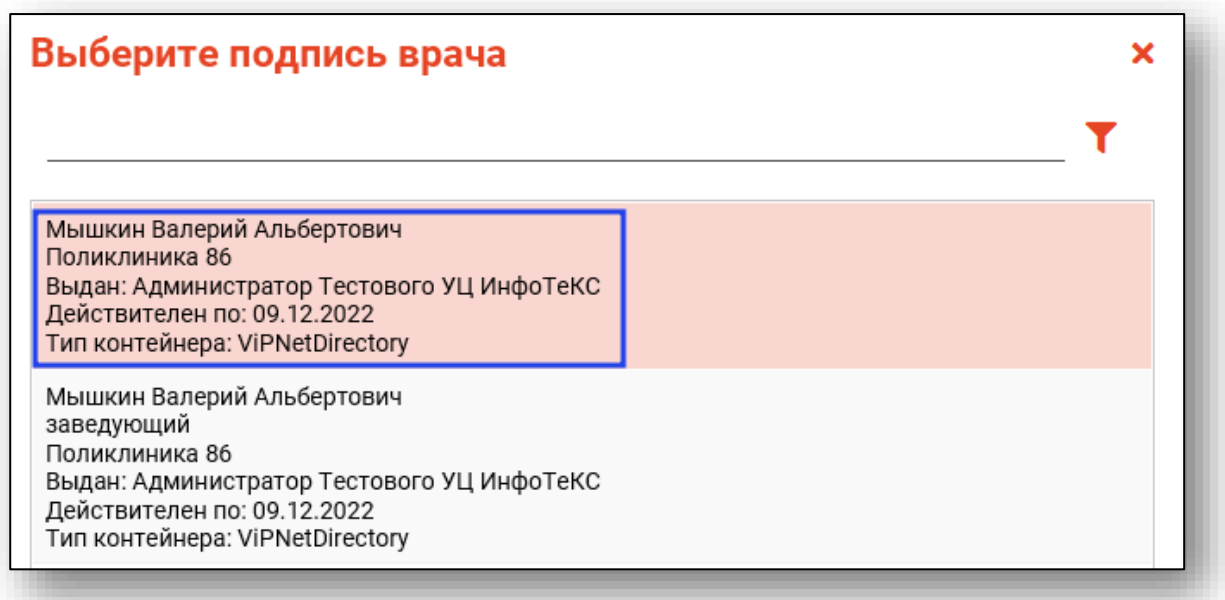

Откроется окно ввода пароля. Введите пароль и нажмите кнопку «ОК» для завершения.

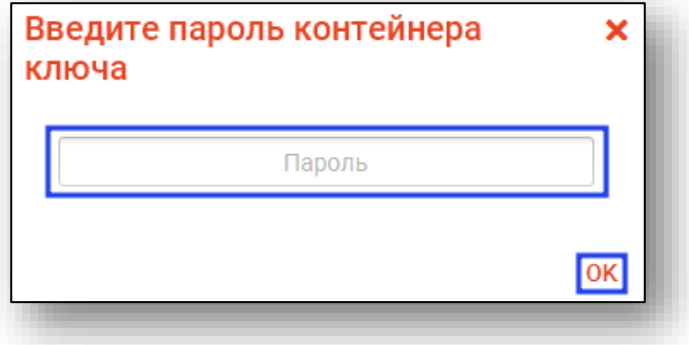

# <span id="page-19-0"></span>**Создание конференции**

Для создания конференции необходимо нажать на кнопку «Создать конференцию».

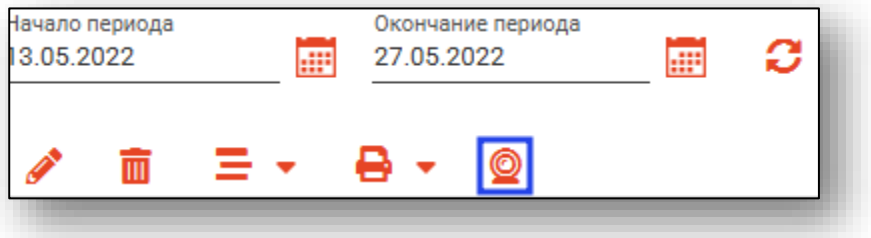

Пользователь будет перенаправлен на сервер создания видеоконференций.